## МИНИСТЕРСТВО ОБРАЗОВАНИЯ И НАУКИ РСО-АЛАНИЯ ГОСУДАРСТВЕННОЕ БЮДЖЕТНОЕ ПРОФЕССИОНАЛЬНОЕ **ОБРАЗОВАТЕЛЬНОЕ УЧРЕЖДЕНИЕ**

«ВЛАДИКАВКАЗСКИЙ ТОРГОВО-ЭКОНОМИЧЕСКИЙ ТЕХНИКУМ»

**УТВЕРЖДАЮ** Методист 3.А. Дзантиева aupero20215.

### УЧЕБНОЕ ПОСОБИЕ

# по теме «ЭЛЕКТРОННАЯ ТАБЛИЦА MS EXCEL 2010»

Обсуждено и одобрено предметной (цикловой) комиссией компьютеризации, физики, математики

Протокол № 8 от  $\frac{19}{2}$ апрелл 2021 г.

Председатель Илаев И.С. Пархоменко

Разработчик Аленер М.И. Чупина

Владикавказ 2021 г.

## **Практическая работа №1.1**

## Тема: **«СОЗДАНИЕ, ФОРМАТИРОВАНИЕ, СОХРАНЕНИЕ РАБОЧЕЙ КНИГИ»**

**Цель работы**: получить начальные навыки работы с электронной таблиней

#### **Порядок выполнения**:

1. Загрузите табличный процессор Excel: Пуск/ Программы/ MS OFFICE/ Microsoft Excel.

2. Создайте таблицу по образцу (рис.1):

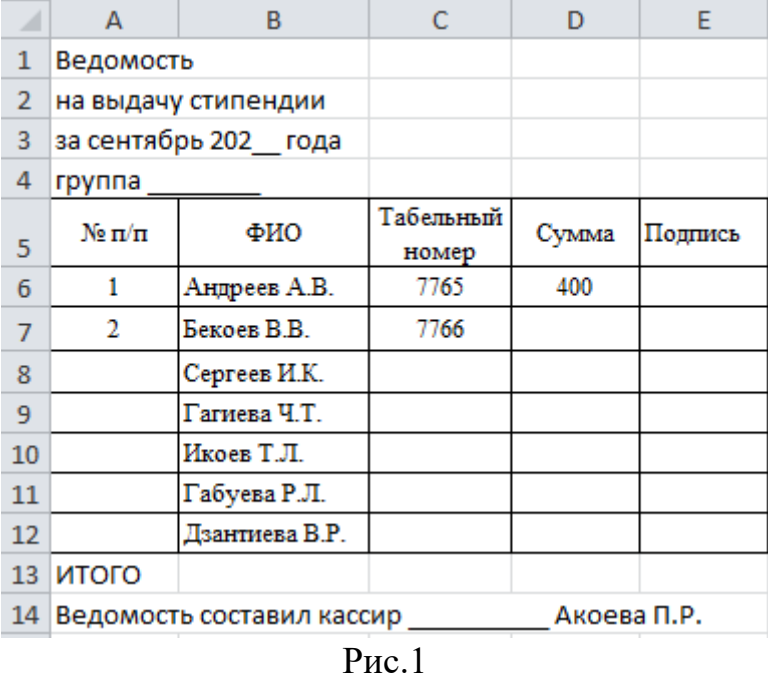

3. Используя режим Автозаполнения, заполните пустые ячейки, для этого:

- выделите диапазон А6:А7 (после выделения кнопку мышки отпустить);
- установите курсор мышки в нижний правый угол выделенного диапазона (появиться черный крестик);
- нажмите и протащите вниз до А12;
- выполните предыдущие действия для диапазона С6:С7;
- активизируйте ячейку D6, курсор мышки установите в нижний правый угол, протащите вниз до ячейки D12, мышку отпустить (данные скопированы).

4. Отформатируйте таблицу, для этого:

выделите А1:Е1, щелкните на ленте «Главная» в группе

«Выравнивание» по кнопке «Объединить и поместить в центре»;

- выполните предыдущее действие для диапазонов А2:Е2, АЗ:ЕЗ , А4:Е4;
- для диапазона А5:Е5 используйте на ленте «Главная» в группе «Выравнивание» кнопку «Перенос текста».

5. Измените ширину столбца В: установите курсор в верхней адресной полосе между В и С (появится двухсторонняя стрелка), выполните двойной щелчок мышкой;

- аналогично измените ширину остальных столбцов;
- вручную измените ширину столбца С: установите курсор мышки в адресную полосу между С и D, протаскиванием мышки установите нужную ширину;
- выделите А5:Е12, щелкните на ленте «Главная» в группе «Шрифт» по кнопке «Границы», выберите сетку;
- выделите D6:D12, на ленте «Главная» в группе «Число» щелкните по кнопке «Денежный формат»;
- используя ленту «Главная» группу «Выравнивание» отцентрируйте данные в таблице (кроме фамилий), предварительно выделив соответствующий диапазон.

7. Вычислите общую сумму стипендии по группе, для этого:

 активизируйте ячейку D13, щелкните по кнопке «Автосумма» на ленте «Главная» в группе «Редактирование», а затем нажмите Enter.

8. Замените значение в столбце *Сумма* на 500, для этого:

- активизируйте ячейку А1 и нажмите на ленте «Главная» в группе «Редактирование» кнопку «Найти и выделить» - «Найти»;
- в поле **Что** введите 400, в поле **Заменить на** введите 500, нажмите **Найти все** и **Заменить все.**

9. Выполните Файл / Предварительный просмотр, результат показать преподавателю, щелкнуть по кнопке «Закрыть».

10.Сохраните созданную таблицу, для этого выполните: Файл / Сохранить, выберите свою Папку, измените имя файла на ПР1\_1, Ок.

## **Практическая работа № 1.2**

## Тема**: «РЕДАКТИРОВАНИЕ ТАБЛИЦЫ»**

**Цель работы**: познакомиться с основными приемами редактирования таблиц

### **Порядок выполнения:**

1. Загрузите табличный процессор Microsoft Excel

2. Откройте файл, созданный в предыдущей практической работе, для этого:

- выполните Файл / Открыть;
- выберите свою папку;
- установите курсор на файл ПР1\_1, Открыть.

3. Сохраните файл под другим именем:

- выполните Файл / Сохранить как;
- измените имя файла на ПР1\_2, Сохранить.

4. Введите новые числовые значения в столбце Сумма. Обратите внимание на автоматическое изменение **итогового** значения в столбце Сумма.

5. Вставьте в таблицу данные о новом студенте, для этого:

- выделите шестую строку;
- выполните на ленте «Главная» в группе «Ячейки» Вставить Вставить строки на лист;
- введите произвольные данные в пустую строку;
- измените порядковые номера студентов, используя режим Автозаполнения.

6. Вставьте в таблицу новый столбец, для этого:

- выделите столбец Е (щелчок в верхней адресной полосе);
- выполните на ленте «Главная» в группе «Ячейки» Вставить Вставить столбцы на лист.

7. Введите название нового столбца «Примечание».

- 8. Заполните этот столбец одинаковыми значениями, для этого:
- используя клавиатуру введите «Приказ  $N_2$  4 от 20.09.200 »;

используя автозаполнение заполните ячейки Е8:Е13.

9. Переименуйте текущий рабочий лист, для этого:

- выполните щелчок правой кнопкой мыши по ярлыку листа;
- выберите команду Переименовать и введите название *Сентябрь,* нажмите Enter;

10. Скопируйте содержимое листа «Сентябрь» на *Лист 2.*

11. Переименуйте *Лист 2* на *Октябрь;* 

12. Отредактируйте заголовок таблицы.

13. Измените содержимое столбца Примечание: измените номер и дату приказа (произвольно).

14. Результат показать преподавателю. Сохраните файл и закройте приложение.

## **Практическая работа № 1.3**

## Тема: **«АВТОЗАПОЛНЕНИЕ. ПРОГРЕССИЯ»**

**Цель работы**: закрепить навыки редактирования таблиц

## **Порядок выполнения**

- 1. Создайте новый документ.
- 2. Создайте таблицу по следующему образцу:

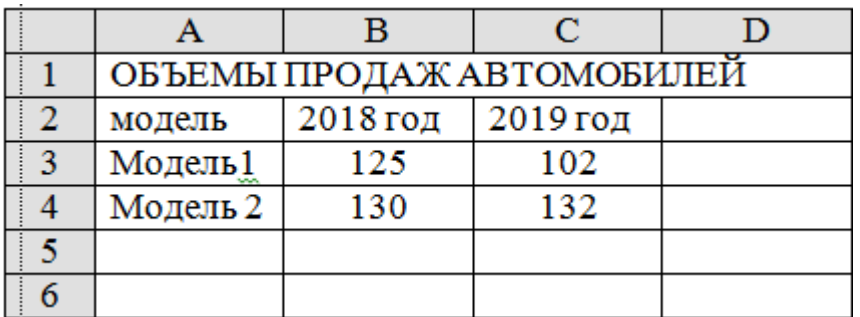

- Введите и отцентрируйте заголовок таблицы;
- Введите значения в ячейки диапазона А2:С4.
- 3. Остальные ячейки заполните, используя режим Автозаполнения:
	- выделите АЗ:А4;
	- установите курсор в нижний правый угол диапазона нажмите и протащите вниз до А12;
	- выделите В2:С2 и протащите до Е2;
	- выделите ВЗ:С4 и протащите до строки №12;
	- выделите ВЗ:С12 и протащите до столбца Е.
- 4. Создайте свой список для автозаполнения, для этого:
	- выполните Файл / Параметры / Дополнительно / Изменить списки. Нажать на кнопку НОВЫЙ СПИСОК;
	- в поле «Элементы списка» введите фамилии студентов вашей группы (8-10 человек), в конце каждой фамилии нажимайте Enter, щелкните по Ок.
- 5. Создайте новую таблицу.

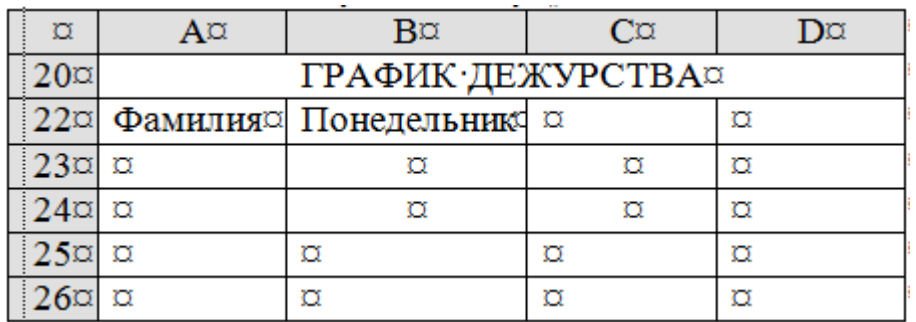

6. Введите в А23 первую фамилию из созданного вами списка и протащите вниз так, чтобы весь список отобразился.

7. Используя автозаполнение заполните с В22 до Н22.

8. Отформатируйте таблицу, используя Автоформат.

9. Переименуйте Лист 1 на Автозаполнение.

Сохраните созданный документ под именем ПР1 3, перейдите  $10<sub>l</sub>$ на Лист 2, переименуйте Лист2 на Прогрессия.

 $11.$ Создайте на Листе 2 следующую таблицу:

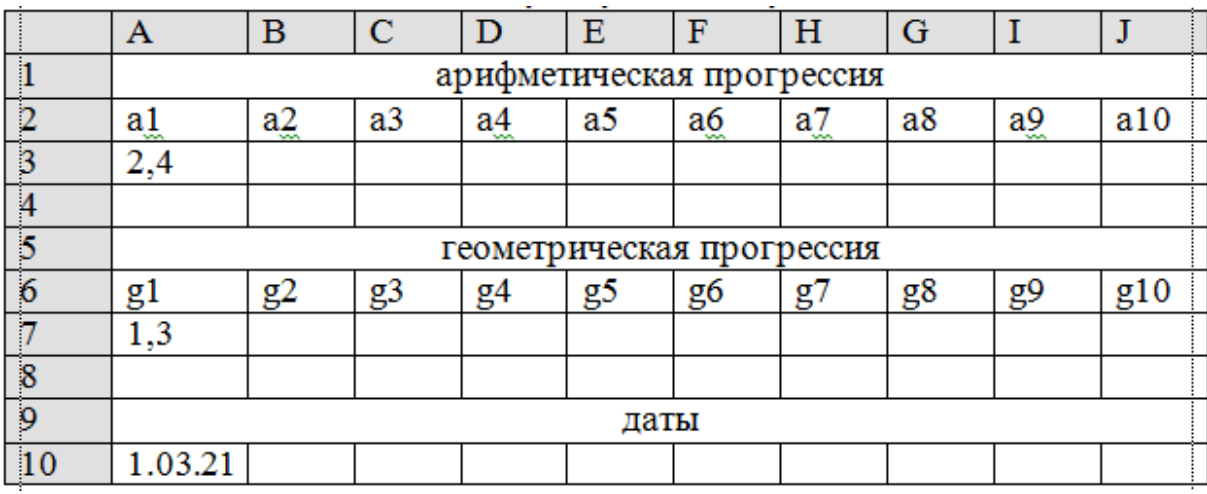

 $12<sub>1</sub>$ Создайте список элементов арифметической прогрессии, первый член которой равен 2,4. Для этого:

- активизируйте АЗ и выполните на ленте «Главная» в группе Редактирование кнопка  $\|\cdot\|$  «Заполнить» / Прогрессия;
- назначьте Расположение  $\Pi$ <sub>o</sub> Tun режимы: строкам. Арифметическая, Шаг 1,3, Предельное значение 12, Ок;
- выделите диапазон А3: Ј3, выполните Правка / Заполнить / Прогрессия, измените Шаг; удалите Предельное значение, Ок.

14.  $\mathbf{B}$ строке  $\mathbb{N}_2$  4 создайте список из 10 элементов прогрессии, первый член которой - 3,1, Шаг = 0,7 арифметической (самостоятельно).

В строке № 7 создайте список из 10 элементов 15. геометрической, прогрессии, первый член которой 1,3, Шаг = 2 (самостоятельно).

 $16<sup>1</sup>$ Результат показать преподавателю. Сохранить под именем ПРЗ 1. Закрыть приложение.

#### Задания для самостоятельного выполнения

**№1.1**

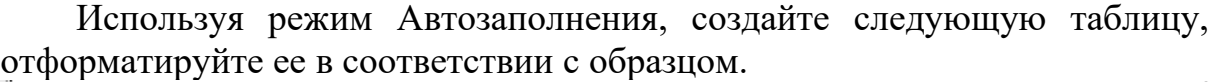

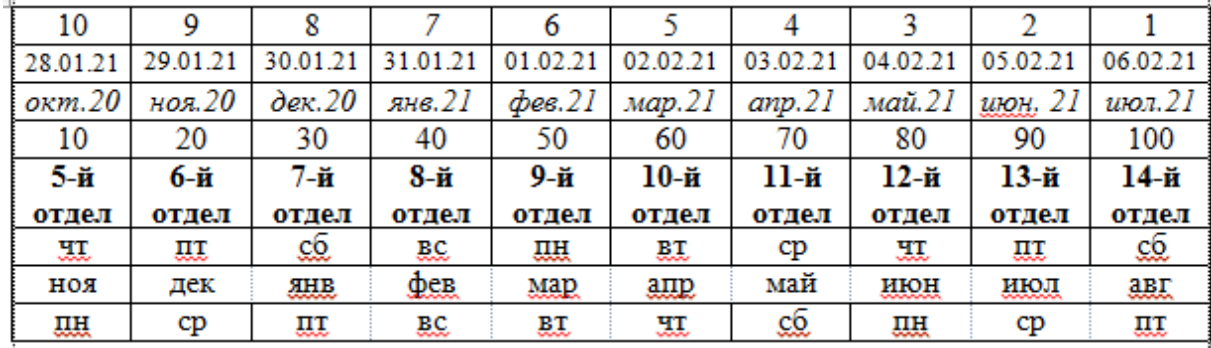

### **№ 1.2.**

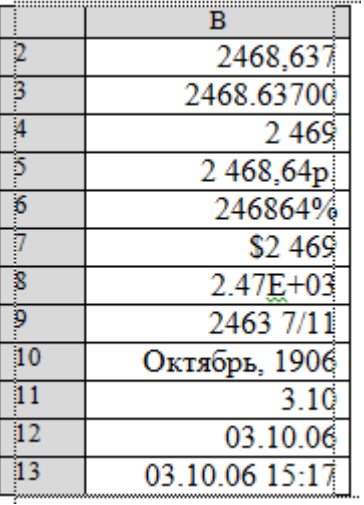

Введите в ячейку В1 число 2468,637. Скопируйте его до В13. Установите в ячейках следующий вид, используя стандартные форматы.

#### **№ 1.3.**

Создайте таблицу по образцу. Скопируйте числовые значения января для остальных месяцев. Измените некоторые из них (произвольно). Используя Автосумму вычислите данные для

столбца **Всего** и строки **Итого**. Отформатируйте таблицу в соответствии с образцом.

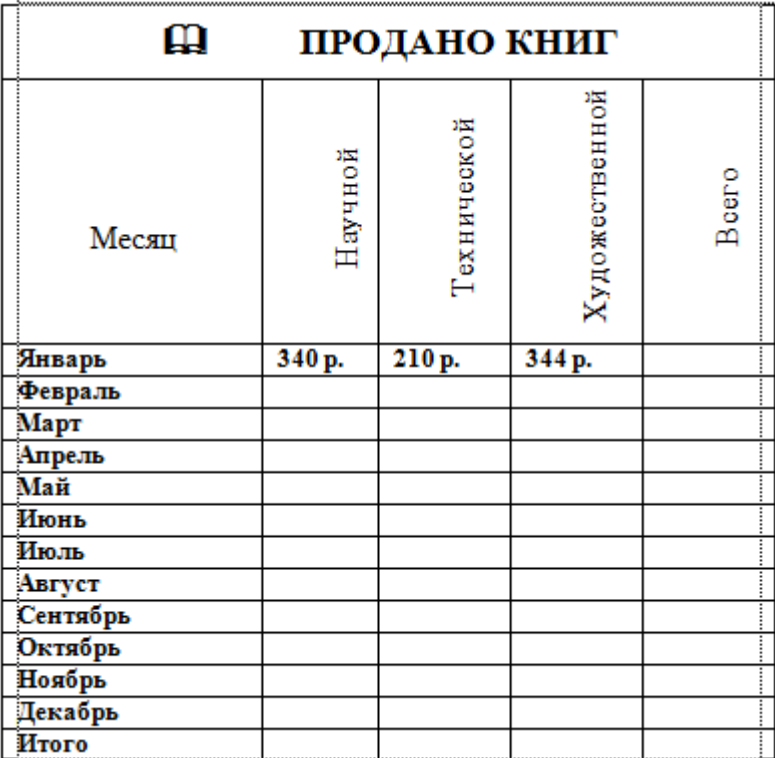

#### **№ 1.4**.

Создайте и отформатируйте таблицу по образцу, используя режим копирования и Автозаполнения

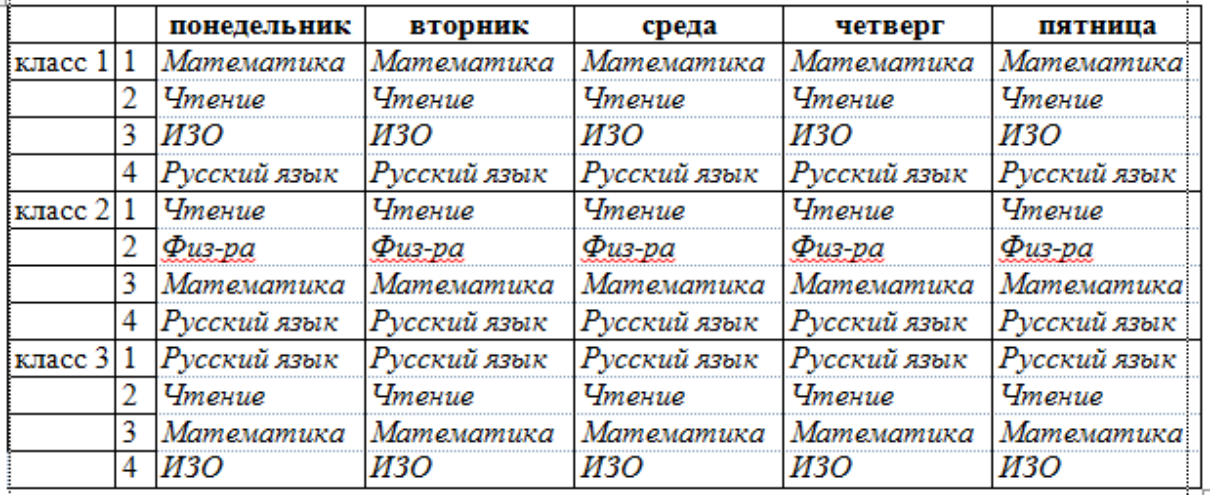

#### **№ 1.6.**

Введите в строку, начиная с ячейки C1, арифметическую прогрессию с первым элементом 4, разностью -1, предельным значением -5.

Введите в столбец, начиная с F1, геометрическую прогрессию с первым элементом 4, знаменателем 2, последним элементом 256.

### Практическая работа № 2.1

### Тема: «ОТНОСИТЕЛЬНАЯ И АБСОЛЮТНАЯ АДРЕСАЦИЯ»

Цель работы: закрепить навыки вычислений в Excel

Формулы можно копировать, используя относительную и абсолютную адресацию.

Относительный адрес указывает положение ячейки, исходя из ее расстояния до другой ячейки, столбца или строки. При копировании формулы, содержащей относительные адреса, эти адреса изменяются в соответствии с новым положением формулы.

Абсолютный адрес ячейки описывает ее точные координаты. При копировании формулы, содержащей абсолютный адрес, эти адреса не изменяются. Запись абсолютных адресов содержит знаки доллара (напр.  $SAS2$ 

Можно использовать смешанные адреса, которые задают столбец относительно, а строку абсолютно, или наоборот (напр. A\$5, \$D3)

### Постановка залачи №1:

Вычислить значения функции Y=K\*(X^2-1) / (X^2+1) для всех X на интервале [-2, 2] с шагом 0.2 при  $K=10$ 

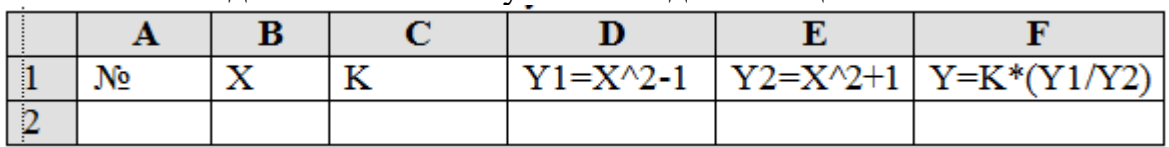

Решение лолжно быть получено в виле таблицы:

#### Порядок выполнения:

1. Заполните шапку таблицы, начиная с ячейки А1.

2. Установите ширину столбцов такой, чтобы надписи были видны полностью.

3. Заполните вспомогательную таблицу начальными данными, начиная с ячейки Н1.

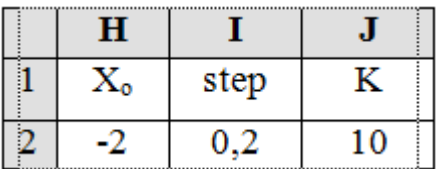

 $\Gamma$ де  $X_0$  - начальное значение X Step - шаг изменения X К - коэффициент (const)

4. Используя функцию Автозаполнения, заполните столбец А числами от 1 до 21, начиная с ячейки А2 и заканчивая ячейкой А22.

- 5. Заполните столбец В значениями X:
	- в ячейку В2 введите  $=\$H$2$
	- в ячейку В $3$  введите = $B2 + $I$$
	- заполните этой формулой ячейки В4:В22
- 6. Заполните столбец С значениями коэффициента К:
	- **•** в ячейку С2 введите = \$J\$2, в ячейку С3 введите = С2
	- заполните этой формулой ячейки С4:С22
- 7. Заполните столбец D значениями функции:
	- в ячейку D2 введите = $B2*B2-1$
	- скопируйте эту формулу в ячейки D3:D22
- 8. Аналогичным образом заполните столбец Е значениями функции.
- 9. Заполните столбец F значениями функции:
	- В ячейку F2 занесите  $=C2*(D2/E2)$
	- Заполните этой формулой ячейки F2:F22
- 10. Отформатируйте основную и вспомогательную таблицы.

11. Перейдите на Лист 2.

### **Постановка задачи №2**

Имеется список сотрудников и окладов. Каждому сотруднику начислить премию в размере 20% оклада, имея в виду, что процент может измениться, и тогда потребуется перерасчет.

### **Порядок выполнения:**

1. Создайте следующую таблицу

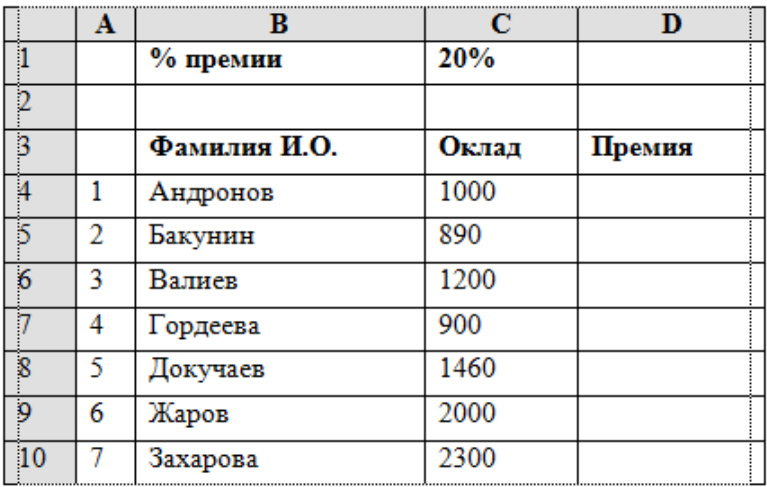

2. Рассчитайте значения для столбца Премия:

- в ячейку D4 введите формулу  $=C4*C1$
- скопируйте формулу в D5:D10 и проанализируйте результат.

3. Измените формулу в D4, установив абсолютный адрес для ячейки С1, для этого:

- активизируйте С4;
- в строке формул установите курсор после С1 и нажмите F4 , Enter;
- скопируйте измененную формулу еще раз.

4. Измените значение в С1, просмотрите результат пересчета.

5. Сохраните под именем ПР2 1 и результат покажите преподавателю.

## **Практическая работа № 3.1**

## Тема**: «МАСТЕР ДИАГРАММ»**

**Цель работы**: получить навыки графического представления табличных данных

### **Порядок выполнения:**

- 1. Загрузите табличный процессор Microsoft Excel.
- 2. Создайте таблицу по образцу:

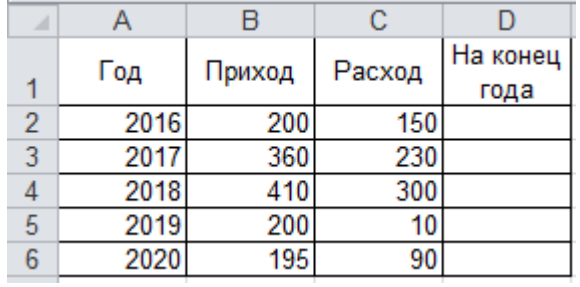

3. Вычислите значения для последнего столбца.

4. Постройте диаграмму прихода и расхода в зависимости от года, для этого:

- выделите диапазон В1: С6;
- выполните **Вставка / Гистограмма** / Гистограмма с группировкой;
- на дополнительной закладке **Работа с диаграммами** в группе **Данные** нажать кнопку **«Выбрать данные»**;
- В открывшемся окне в группе **Подписи горизонтальной оси** нажать кнопку «**Изменить»**;
- Выделить на таблице диапазон А2:А6, а затем ОК;
- на дополнительной закладке **Работа с диаграммами** в группе **Макет** нажать кнопку **«Подписи данных»** и выбрать подходящий вариант;
- на дополнительной закладке **Работа с диаграммами** в группе **Макет** нажать кнопку **«Название диаграммы»** введите «Итоги года»;
- на дополнительной закладке **Работа с диаграммами** в группе **Макет** нажать кнопку **«Названия осей»**. Назовите горизонтальную ось - «Год», вертикальную *-* «Количество»;

5. Измените размер полученной диаграммы (стандартным способом для графических объектов).

6. Измените тип диаграммы, для этого:

- выделите диаграмму (одинарный щелчок по ней);
- вызовите на ней контекстное меню правой кнопкой мыши;
- щелкните по команде **Изменить тип диаграммы**;
- выберите любой вариант;
- повторите два последних действия несколько раз.

7. Измените данные в таблице, просмотрите автоматическое изменение диаграммы.

8. Постройте круговую диаграмму для значений столбца таблицы «**На конец года».** В «**Подписи данных»**, отобразить **Категории** и **доли.**

9. Результат показать преподавателю. Сохранить файл под именем ПРЗ\_1, закрыть приложение.

### **Практическая работа № 3.2**

## Тема: **«ПОСТРОЕНИЕ ГРАФИКА ФУНКЦИИ»**

**Цель работы**: закрепить навыки использования мастера функций и мастера диаграмм

#### **Порядок выполнения:**

#### *1 часть*

*Построение графика функции* Y=COS<sup>2</sup>( $\pi$ X) при X  $\in$  [0, 1] с шагом 0,1

1. Загрузите табличный процессор Microsoft Excel.

2. Постройте таблицу значений функции при различных значениях аргумента, для этого:

- $\bullet$  в ячейку A1 введите первый член арифметической прогрессии 0
- на ленте Главная в группе редактирование нажать кнопку «Заполнить»;
- в диалоговом окне выбрать: Прогрессия в группе Расположение установить *По столбцам,* в группе Тип *-Арифметическая,* в поле Шаг *0.1,* в поле Предельное значение *1,* Ок;
- в ячейку В1 используя клавиатуру введите формулу  $=$ COS (3,14  $*$  Al)  $\wedge$  2
- выделите ячейку B1, установите курсор на маркер заполнения (нижний правый угол) и протащите его вниз до ячейки В11;
	- 2. Постройте график для полученной таблицы, для этого:
- выделите диапазон ячеек  $B1 : B11$  и выполните на ленте Вставка / График (1 вариант);
- установите подписи данных и название диаграммы.

#### *2 часть*

### *Построение графика функции с одним условием*

1.Вычислите в столбце С значения функции, используя мастер функций

$$
Y = \begin{cases} \frac{1 + |0, 2 - X|}{1 + X + X^2}, X < 0, 5 \\ X^{1/3}, X \ge 0, 5 \end{cases}
$$

Для этого:

- установите курсор в ячейку  $C1$  и вызовите  $f_x$ .
- выберите категорию **Логические**, функции ЕСЛИ, **Ок**
- в поле Логическое выражение введите  $A1<0,5$
- в поле Значение если истина  $(1 + ABS(0,2 A1))/(1 + A1 + A1^2)$
- в поле Значение если ложь А1  $\gamma$ (1/3), **Готово**
- скопируйте формулу до ячейки  $C11$

4. Постройте график для полученных данных (см. 1 часть)

 $3$ uncm $6$ 

#### Построение двух графиков в одной системе координат

Y=2 SIN ( X )  $Z=3 \text{ COS} (2 X) - \text{SIN} (X)$ 

- 1. Перейдите на Лист 2.
- 2. В диапазон ячеек A2:A17 введите значения переменной X от -3 до 0 с шагом  $0.2$ .
- 3. В ячейки В1 и С1 введите соответственно Y и Z. В ячейку В2 введите формулу  $=2*$ SIN (A2)
- 4. В ячейку С2 введите формулу = 3 \* COS (2 \* A2) SIN (A2)
- 5. Выделите диапазон В2 : С2, установите курсор на маркер заполнения (нижний правый угол) и протащите его вниз до строки 17.
- 6. Постройте график для полученных значений, для этого:
	- выделите диапазон В1: С17 и выполните Вставка / График / График с маркерами;
	- оформите подписи горизонтальной оси, название графика.

7. Измените внешний вид графика, для этого выделите один из графиков и правой кнопкой вызовите меню Формат рядов данных (далее изменения по вашему усмотрению).

#### $\Delta$  uncm<sub>b</sub>

### Построение поверхности Z=X<sup>2</sup>-Y<sup>2</sup>, при X,Y ∈ [-1,1]

1. Перейдите на Лист 3.

2. В диапазон В1: L1 введите последовательность -1,-0,8 ...1, в А2: А12 последовательность -1, -0,8, ...,1

3. В ячейку В2 введите формулу = \$A2^2-B\$1^2, и скопируйте её в лиапазон B2:L12

4. Постройте для полученных данных график типа Поверхность, используя ленту Вставка / группа Диаграмма / Другие / Поверхность (самостоятельно).

5. Результат показать преподавателю. Сохранить под именем ПРЗ 2

## Практическая работа №3.3

### Тема: «МАСТЕР ДИАГРАММ»

Цель работы: закрепить навыки построения и редактирования диаграмм и графиков

#### Порядок выполнения:

1. Загрузите табличный процессор Microsoft Excel.

 $\overline{x^2}$ 

 $\sin(x)$   $\cos(x)$ 

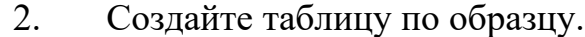

3. Вычислите недостающие значения,

установите для числовых значений разрядность два знака после запятой.

Выделите всю таблицу и постройте  $\mathbf{4}$ . график по данным таблицы.

- При необходимости увеличьте график.  $5<sub>1</sub>$
- Отформатируйте график: 6.
- выделите Область построения (наведите на нее курсор мышки и щелкните правой кнопкой);
- выберите Формат области данных;
- установите Заливку Прозрачной 85%, Ок;
- выполните двойной щелчок по графику параболы:
- в открывшемся меню измените Ширину

### линии и Цвет:

 $\overline{\mathbf{x}}$ 

 $-4$ 

 $-3.5$ 

 $-3$ 

 $-2,5$ 

 $-2$ 

 $-1,5$ 

 $\overline{\mathbf{d}}$ 

 $-0.5$ 

 $\overline{\mathbf{0}}$  $0,5$ 

 $\overline{1}$ 

 $\overline{1.5}$ 

 $\overline{2}$ 

 $2.5$ 

 $\overline{\mathbf{3}}$ 

3,5  $\overline{\bf{4}}$ 

- измените тип линии и цвет для других графиков;
- откройте меню на ленте Работа с диаграммами / Макет / Оси / Основная горизонтальная ось / Дополнительные параметры основной горизонтальной оси;
- установите максимальное значение 4, минимальное значение -4, цена основных делений 2, Ок;
- для оси Y установите максимальное значение 5, минимальное значение -5, цена

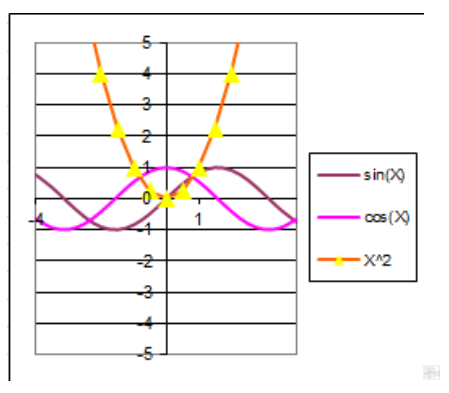

основных делений 1;

- выберите закладку Число, установите *Число десятичных знаков* 0;
- измените формат легенды (самостоятельно);
	- 7. Сравните свой график с образцом.
	- 8. Добавьте новый график к существующим, для этого:
- добавьте новый столбец с данными  $\text{SIN}(x^2)$ ;
- вычислите значения для столбца.
	- 9. Постройте новые графики.

10. Выделите параболу, вызовите меню правой кнопкой мыши, измените Тип диаграммы (самостоятельно).

- 11. Результат показать преподавателю
- 12. Сохранить под именем ПРЗ\_3